1) Entra na Loja Online Miristica, utilizando o endereço: https://miristica.pt/loja/

2) Adiciona os produtos ao carrinho;

3) Após adicionares os produtos pretendidos ao carrinho, clica no botão finalizar compra.

Nota: O campo "Código do Cupão" não é de preenchimento obrigatório. Se tiveres algum código promocional, insere-o neste campo antes de clicares no botão "Finalizar Compra", caso não tenhas, deixa-o em branco.

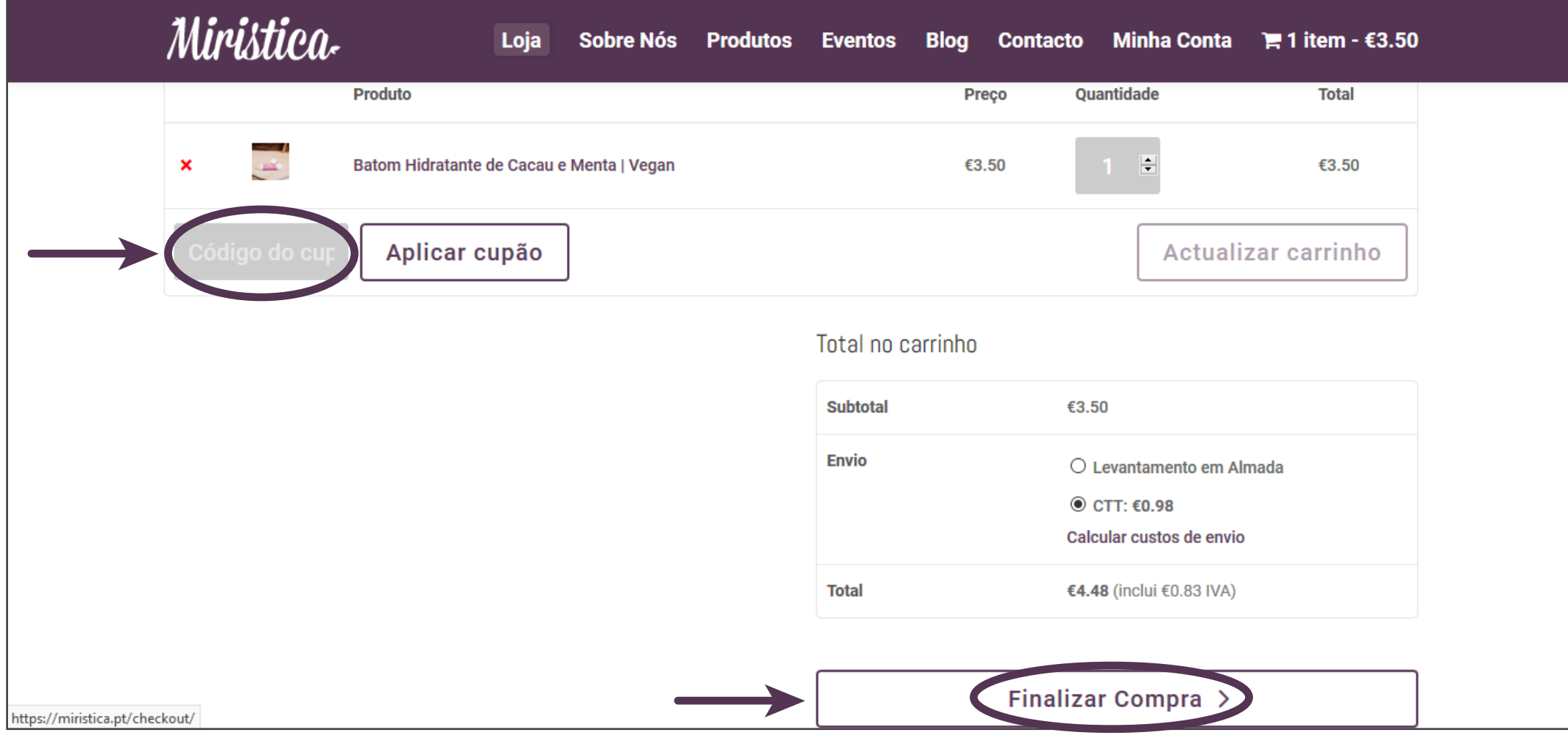

## Como efectuar uma encomenda na Loja Online Miristica:

4) Preenche o formulário com a morada de facturação. Caso a morada de envio seja diferente da morada de facturação, preenche também a morada de envio pretendida:

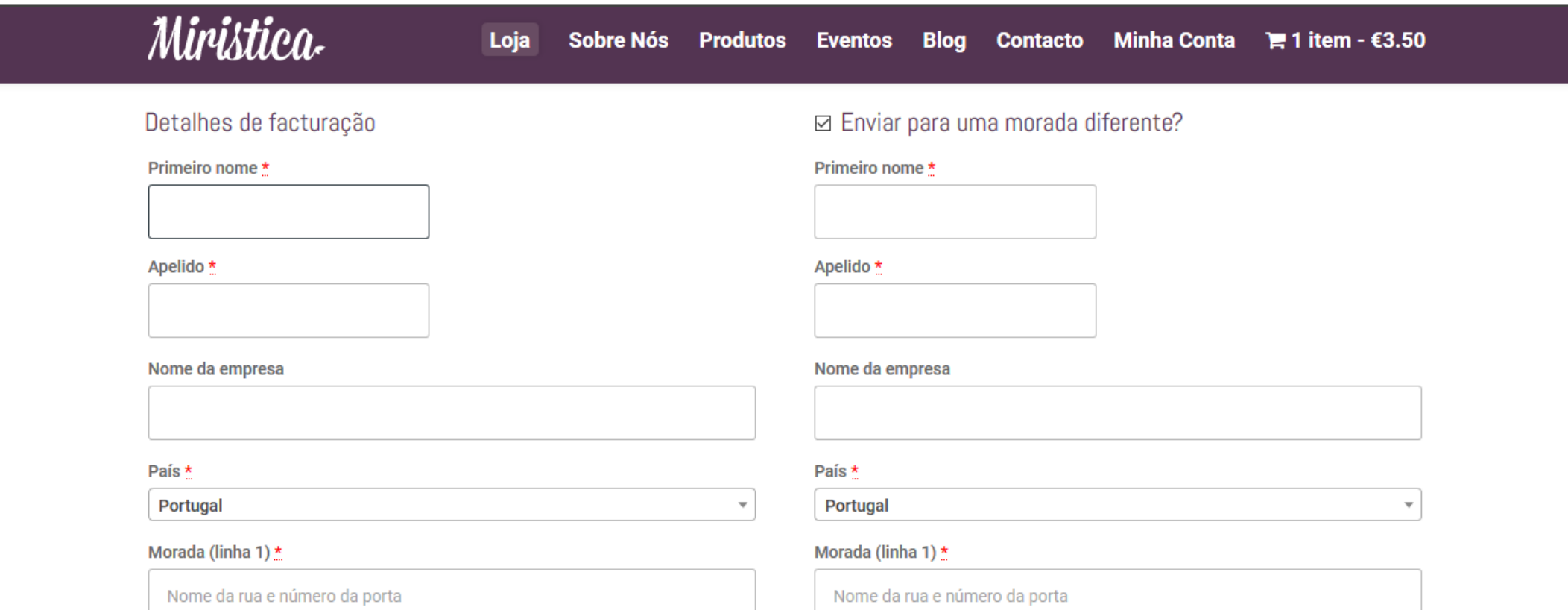

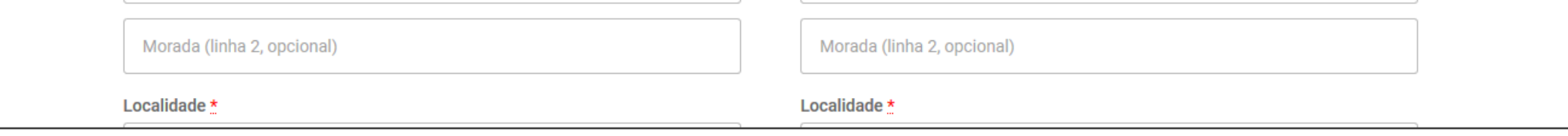

5) Confirma se os dados estão correctos e se tens todos os produtos que pretendes no teu carrinho;

6) Selecciona o método de entrega: "Levantamento em Almada" ou "Envio por CTT";

7) Selecciona o método de pagamento: "Transferência Bancária", Cartão de Crédito/MBNet ou "Referências Multibanco";

8) Clica no botão "Finalizar".

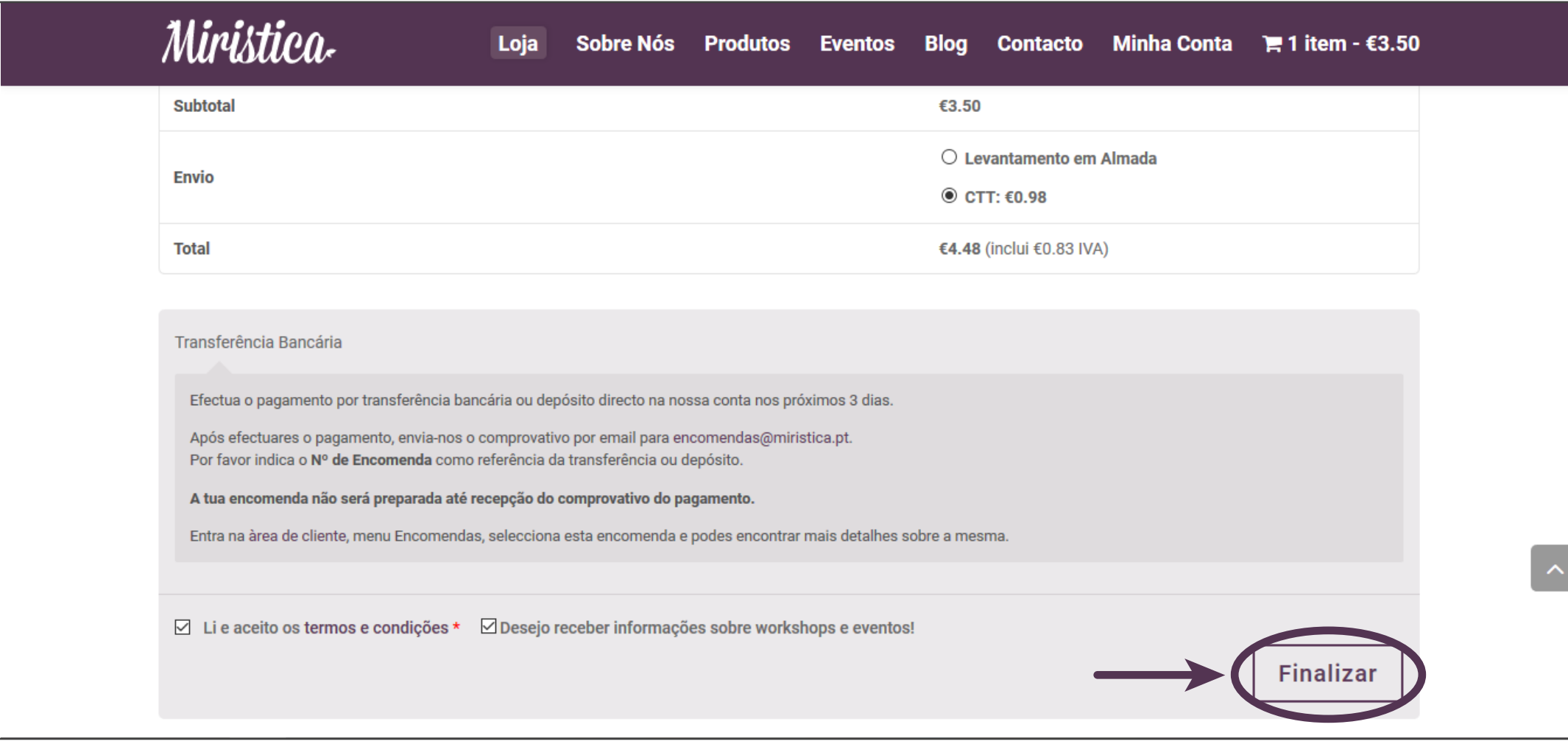

9) Vais receber de seguida um email a confirmar a tua encomenda. Caso não o recebas na Caixa de Entrada do teu email, verifica na caixa de "Spam" ou "Lixo".

10) Efectua o pagamento da tua encomenda da forma indicada no email. Caso tenhas selecionado o pagamento por transferência bancária, efectua a transferência para o IBAN indicado no email de confirmação e envia-nos o comprovativo da transferência por email para: encomendas@miristica.pt 11) Caso tenhas seleccionado o "Levantamento em Almada", agenda o levantamento da tua encomenda, acedendo à encomenda, na tua área de cliente no nosso site e aguarda a nossa confirmação.

Se precisares de algum esclarecimento adicional, contacta-nos por email para: geral@miristica.pt